# TUTO SOUMETTRE UN DOSSIER JSI

**Suivez les étapes dans l'ordre.**

**En cas de problème, envoyer un mail à : [hbeaumont@etudiantsetdeveloppement.org](mailto:hbeaumont@etudiantsetdeveloppement.org)**

**Etape 1 :Se connecter à la plateforme du FONJEP pour s'enregistrer**

[https://applications.fonjep.org](https://applications.fonjep.org/Account/Register) /Account/Register

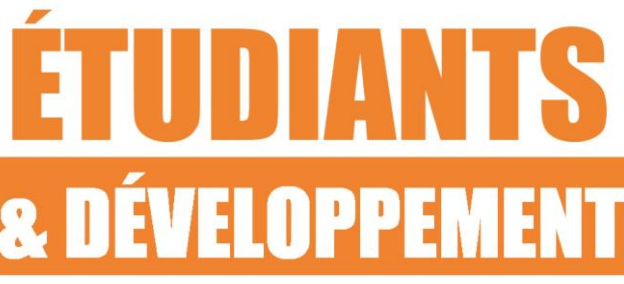

# ÉTAPE 2 : ENREGISTRER SON ÉQUIPE

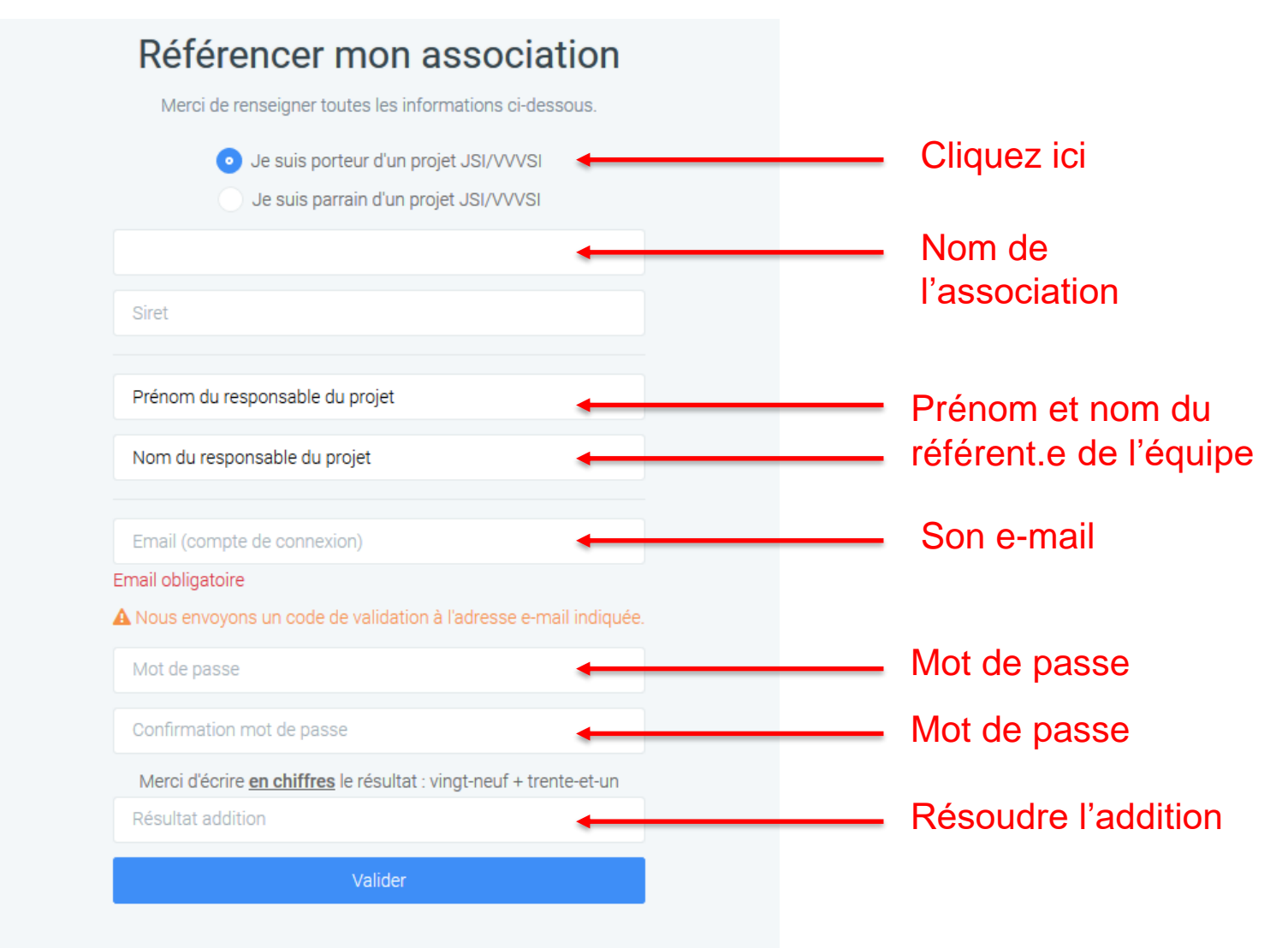

### ÉTAPE 3 : VALIDER L'ADRESSE MAIL ET ALLER SUR LE PORTAIL FONJEP

- **Allez sur la boîte mail référencée**
- **Cliquez sur le lien d'activation**
- **Puis connecter vous au portail FONJEP :**

**[https://applications.fonjep.org/Ac](https://applications.fonjep.org/Account/Login) count/Login**

**Puis cliquez sur le logo FONJEP**

#### EP

Portail applicatif Fonjep

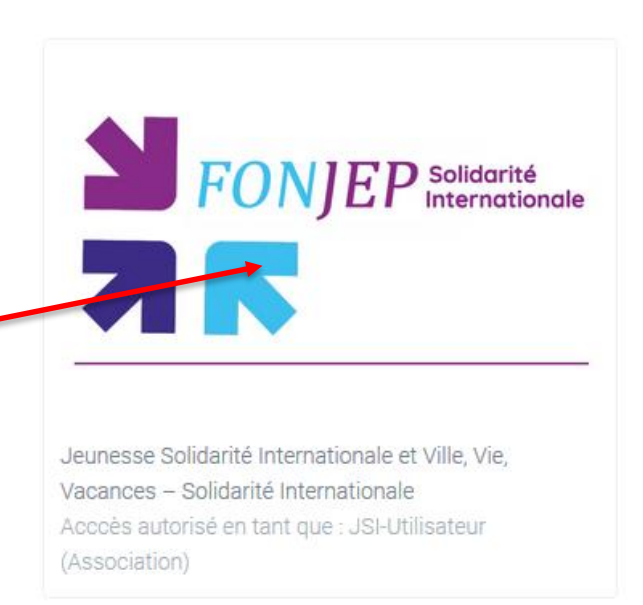

# ÉTAPE 4 : CLIQUEZ SUR LE MENU « DOSSIER »

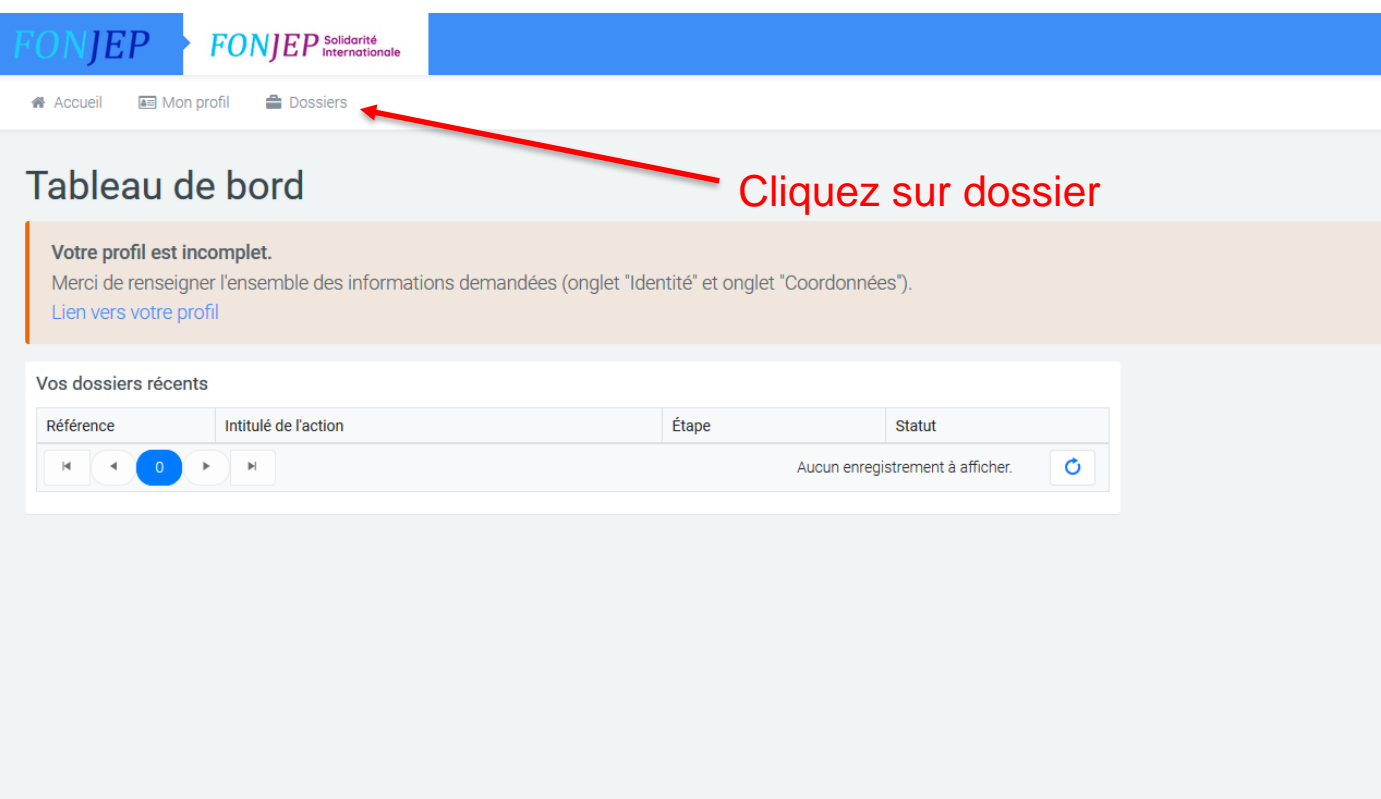

#### ÉTAPE 5 : CLIQUEZ SUR « NOUVEAU DOSSIER » DANS LE MENU « ACTIONS »

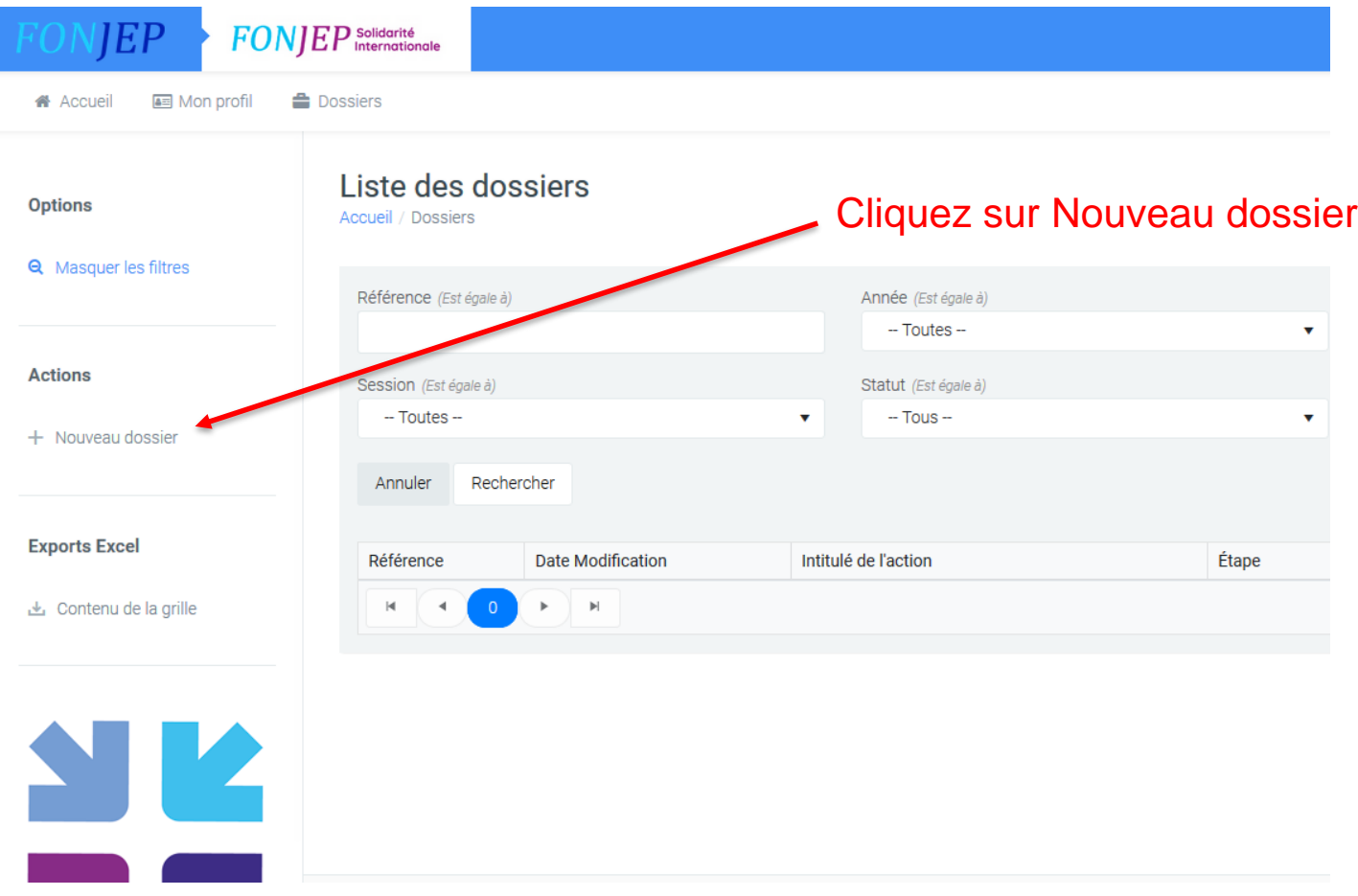

# ÉTAPE 6 : UN POPUP S'AFFICHE

- **Session : choisir « JSI-2019-T3-Réalisation des actions entre le 01/07/2019 et le 30/09/2019 »**
- **Mettre le nom du projet et valider**

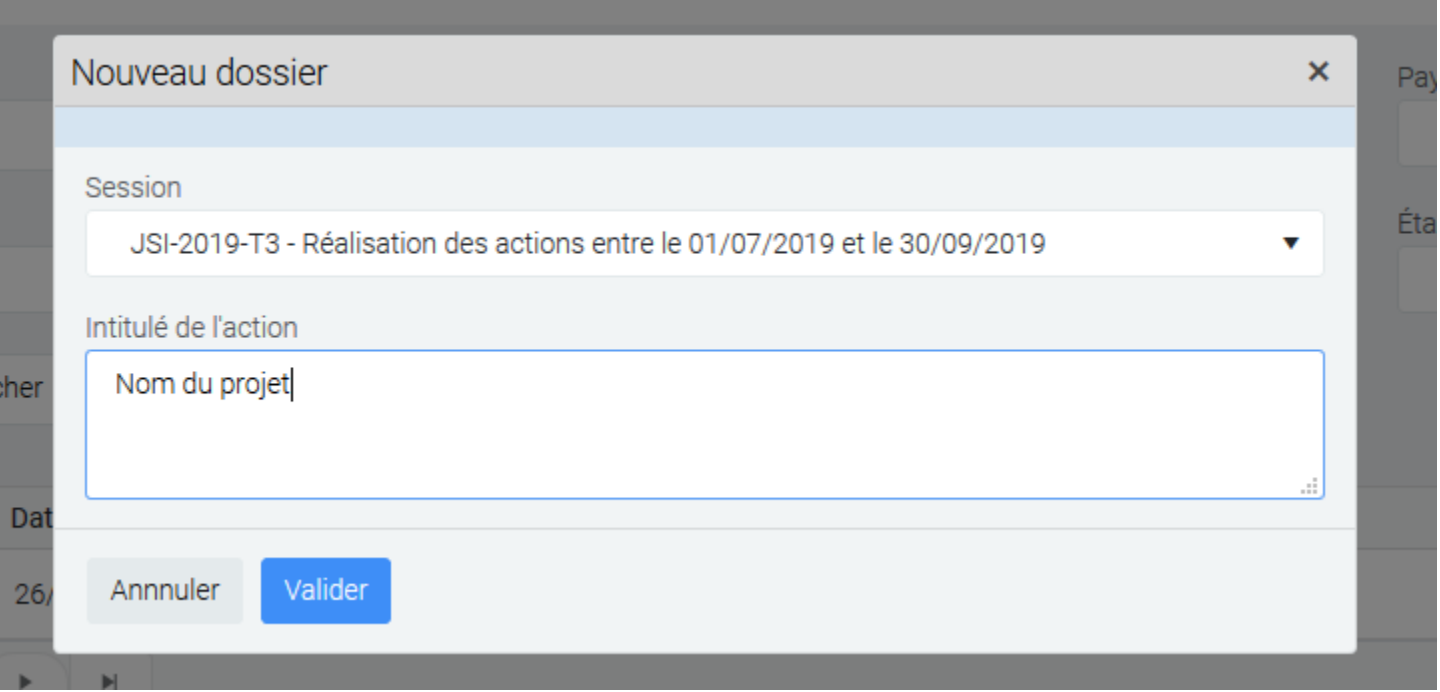

# ÉTAPE 7 : UN POPUP S'AFFICHE A NOUVEAU

 **Explication du fonctionnement des sigles et avancement du dossier**

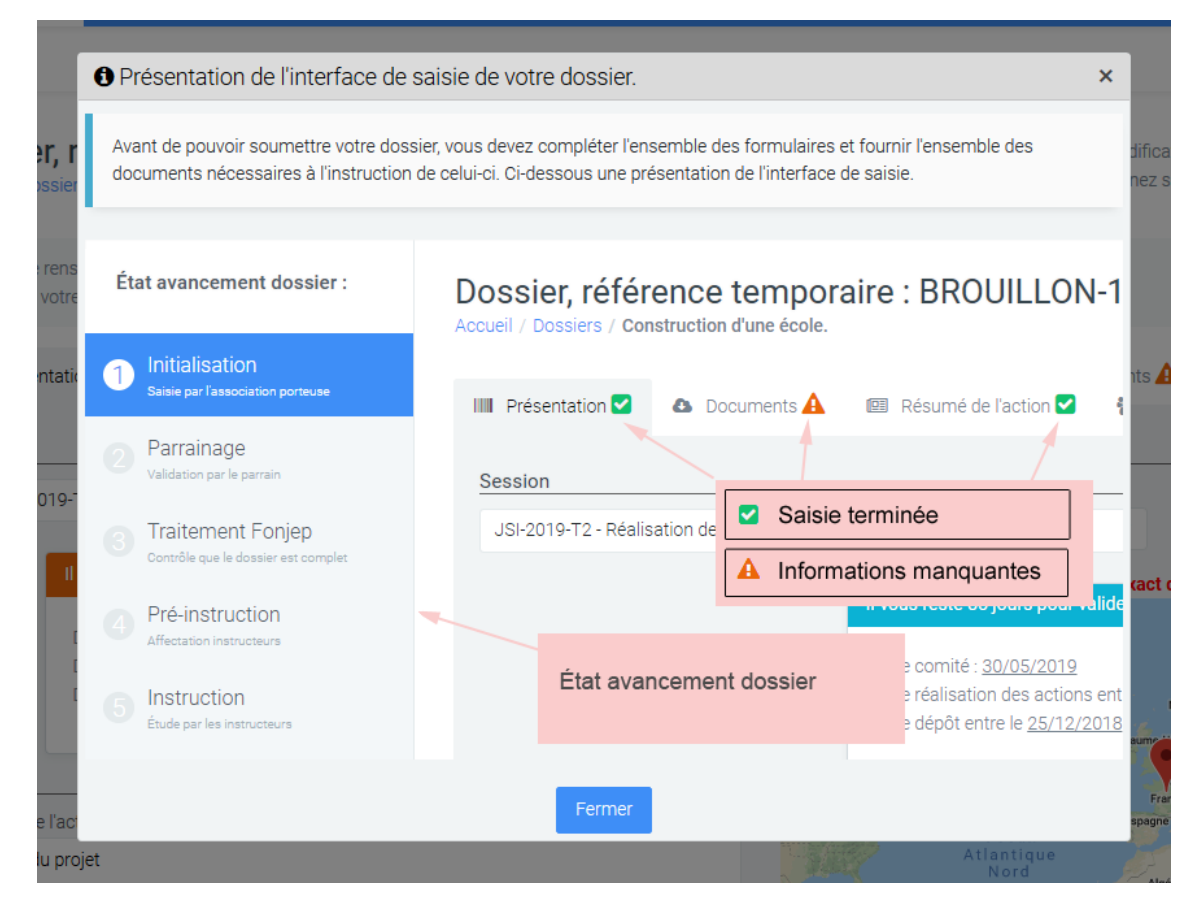

### ÉTAPE 8 : ONGLET « PRÉSENTATION » - DÉTAIL DU **CHANTIER**

- **Choisir le pays où se déroule l'action**
- **Déplacer le marqueur rouge en restant cliqué dessus, à l'endroit exact du déroulé de l'action**
- **Ajouter un description de la localisation exacte de l'action**

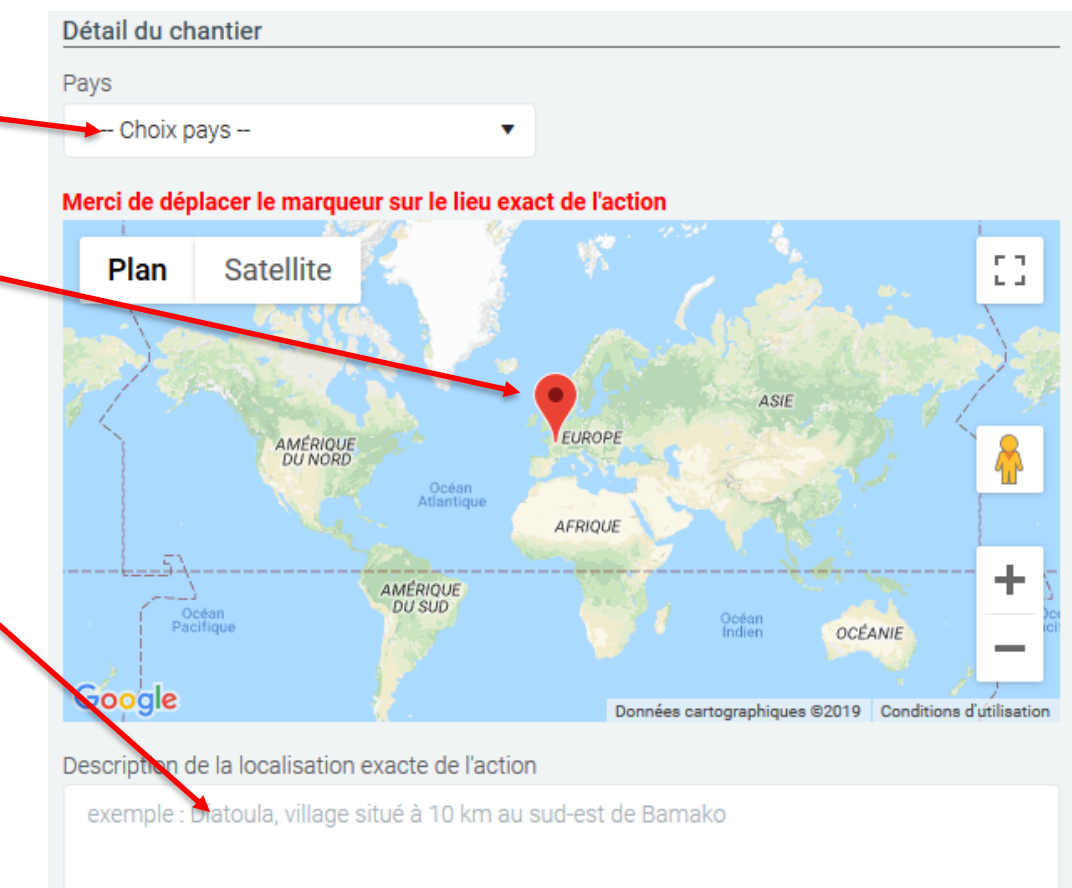

### ÉTAPE 9 : ONGLET « PRÉSENTATION » - PARTENAIRE LOCAL

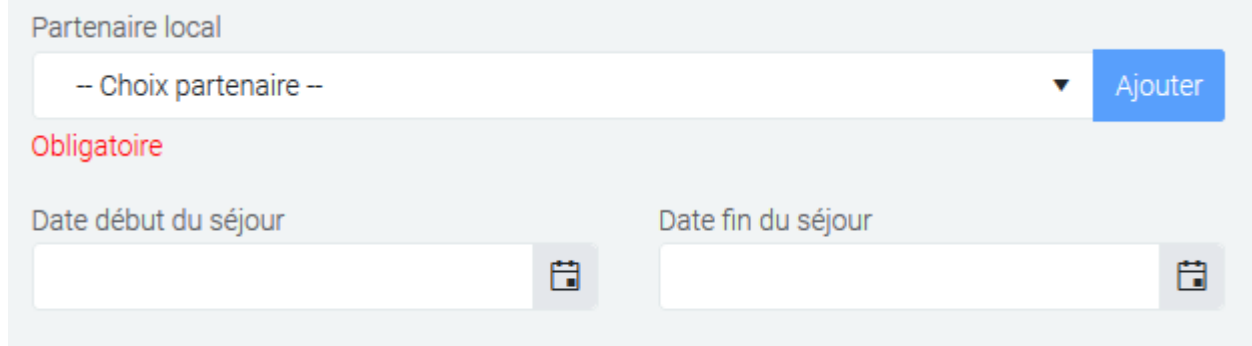

- **Vérifier que votre partenaire local n'apparaît pas dans la liste**
- **Ajouter votre partenaire local à la liste, en cliquant sur « Ajouter ». On vous demandera :**
	- Identité du partenaire : nom de l'association et pays
	- Les coordonnées postal : lieu du siège de l'association
	- Des informations sur le représentant légal : président.e de l'association, personne en charge de vous sur place, votre contact, …
- **Indiquer les dates de début et de fin de séjour**

### ÉTAPE 10 :ONGLET « PRÉSENTATION » - DONNÉES **STATISTIQUES**

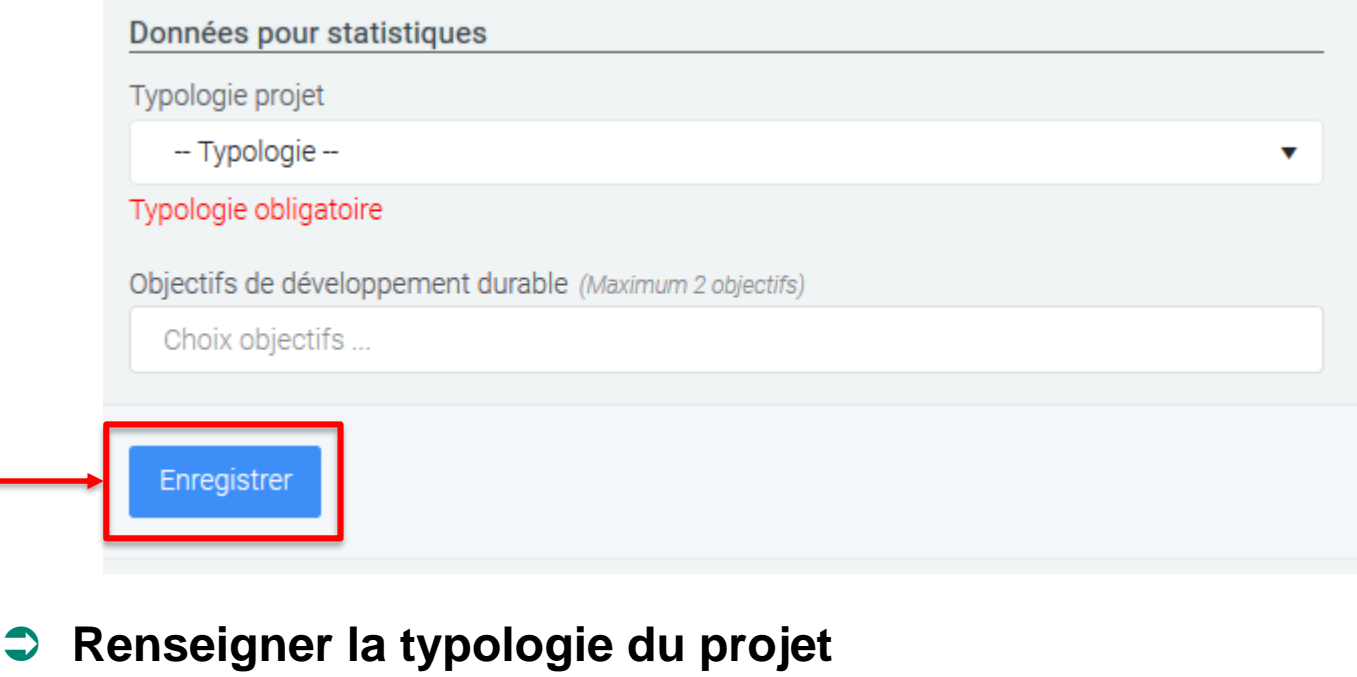

- **Indiquer quels Objectifs de Développement Durable(ODD) impactent votre projet**
	- [Article SGDF sur les ODD](https://www.sgdf.fr/actualites/toute-l-actualites/les-actualites/2189-les-scouts-et-guides-de-france-acteurs-des-objectifs-de-developpement-durable)
	- [Vidéo du Ministère de la Transition écologique et Solidaire](https://www.youtube.com/watch?v=REk-h_cntG0)
	- [Article France Diplomatie](https://www.diplomatie.gouv.fr/fr/politique-etrangere-de-la-france/aide-au-developpement/l-agenda-international-du-developpement/article/l-agenda-2030-et-les-objectifs-de-developpement-durable-odd)
- **Cliquer sur Enregister**

# ÉTAPE 11 : ONGLET « RÉSUMÉ DE L'ACTION »

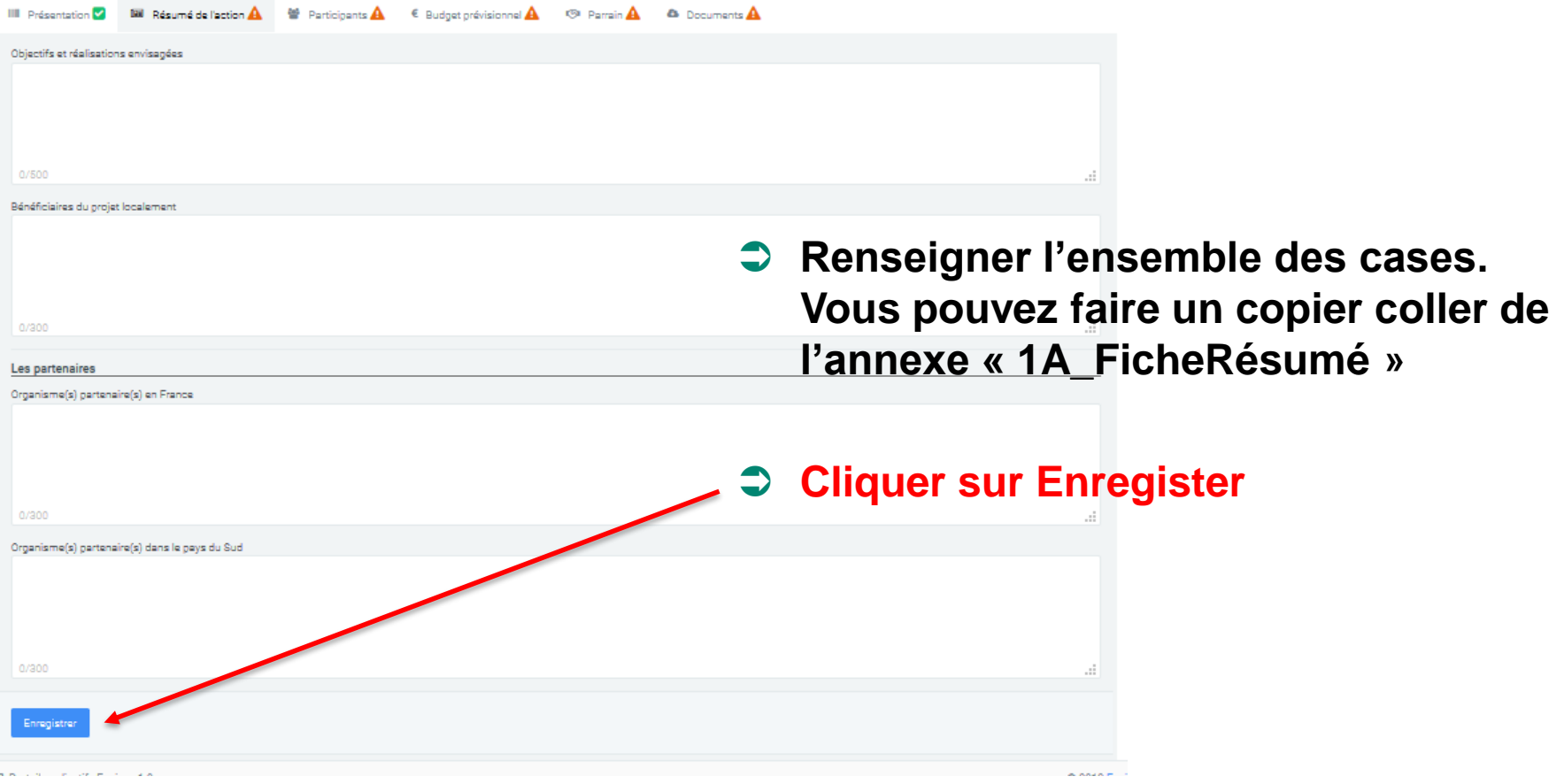

# ÉTAPE 12 : ONGLET « PARTICIPANTS » - FRANCE

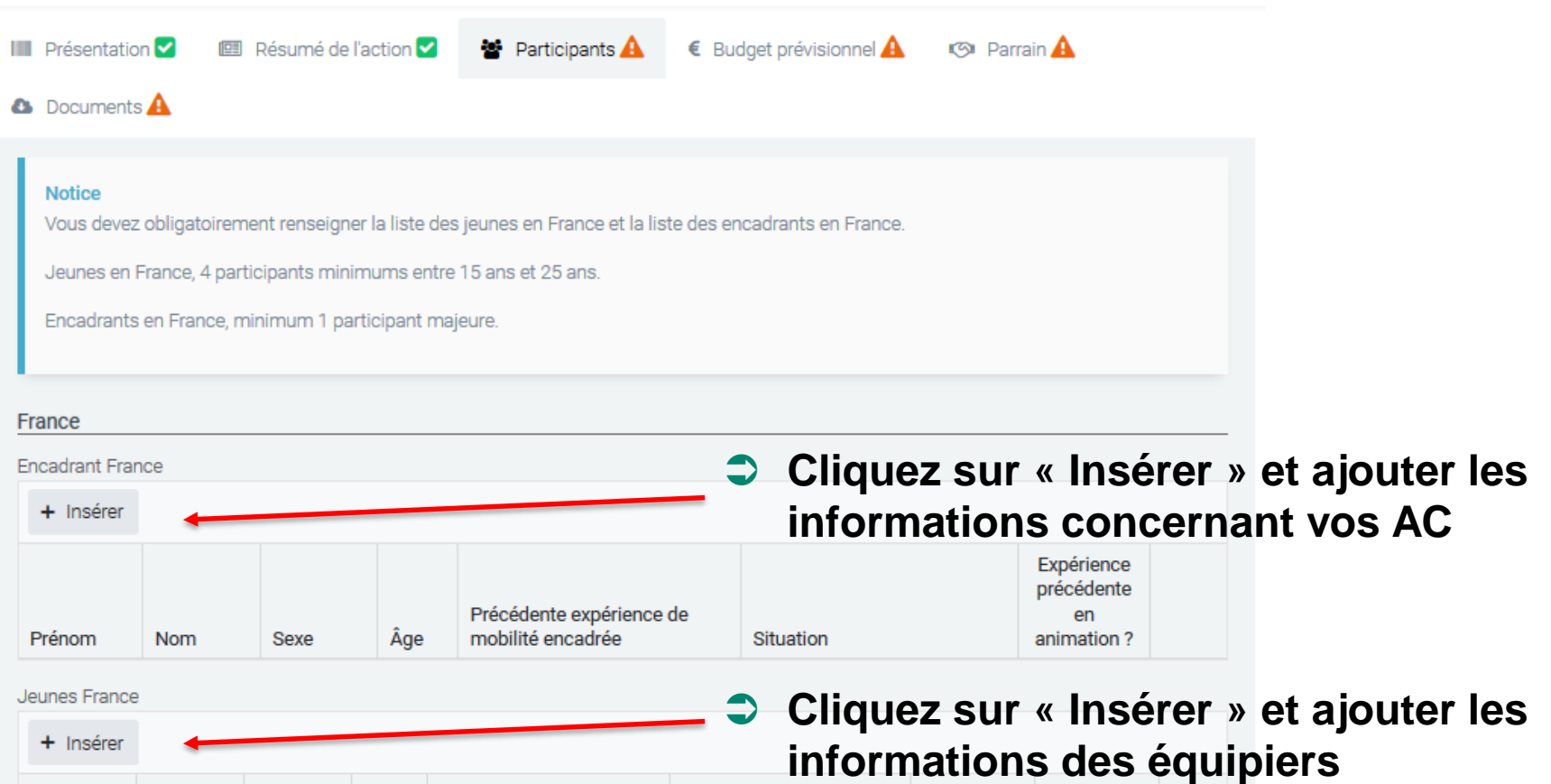

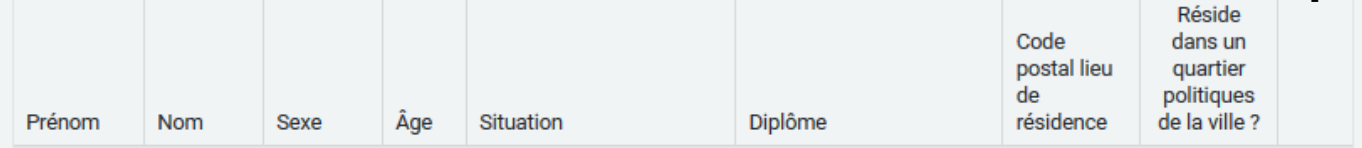

#### ÉTAPE 13 : ONGLET « PARTICIPANTS » - PAYS PARTENAIRE

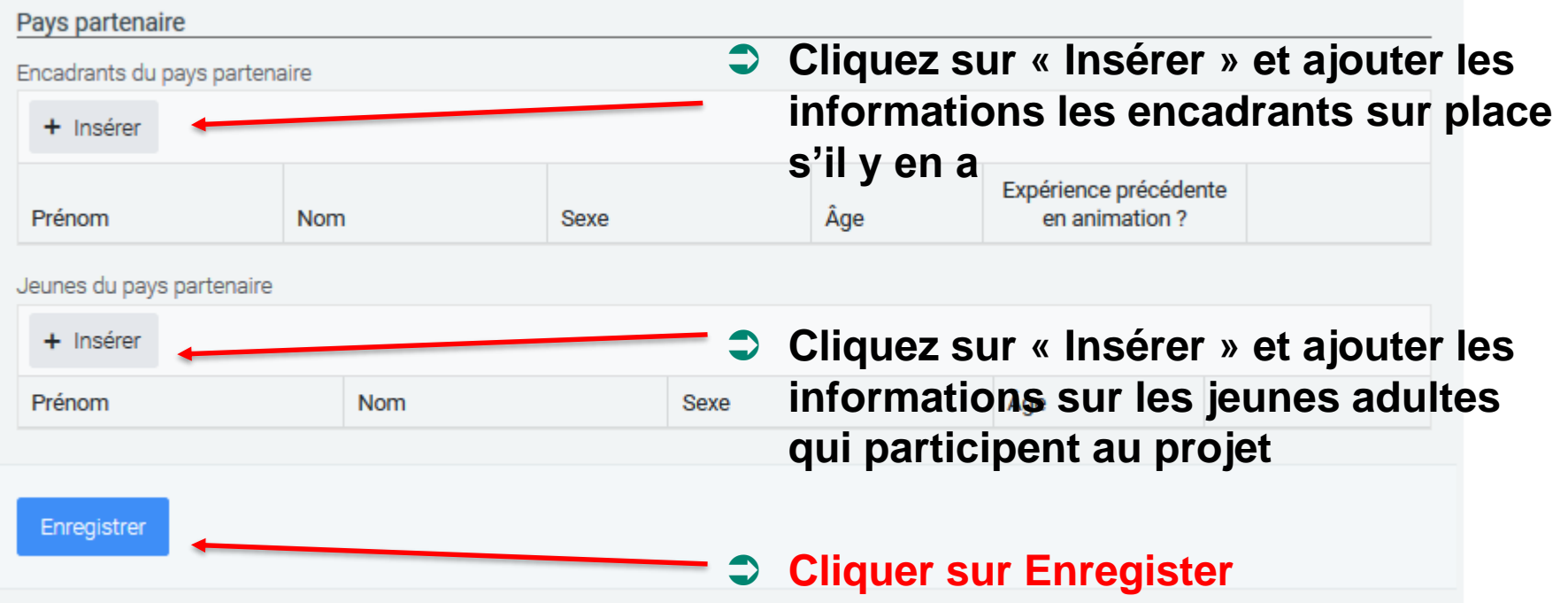

# ÉTAPE 14 : ONGLET « BUDGET » - DÉPENSES

#### **Renseignez les dépenses associées à votre projet et leur mode de calcul**

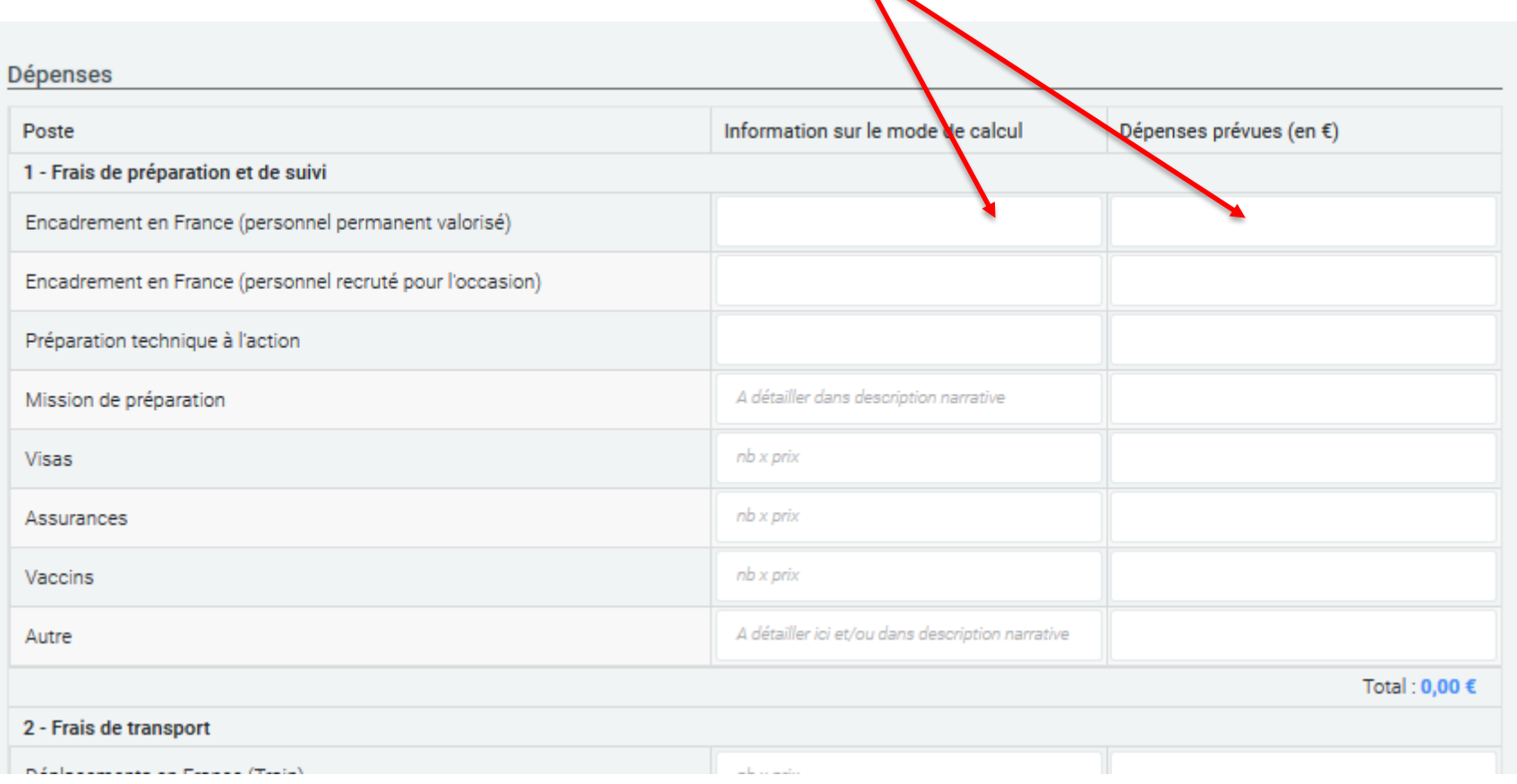

# ÉTAPE 15 : ONGLET « BUDGET » - DÉPENSES

#### **De même pour les recettes et indiquer si elles sont acquises ou en cours**

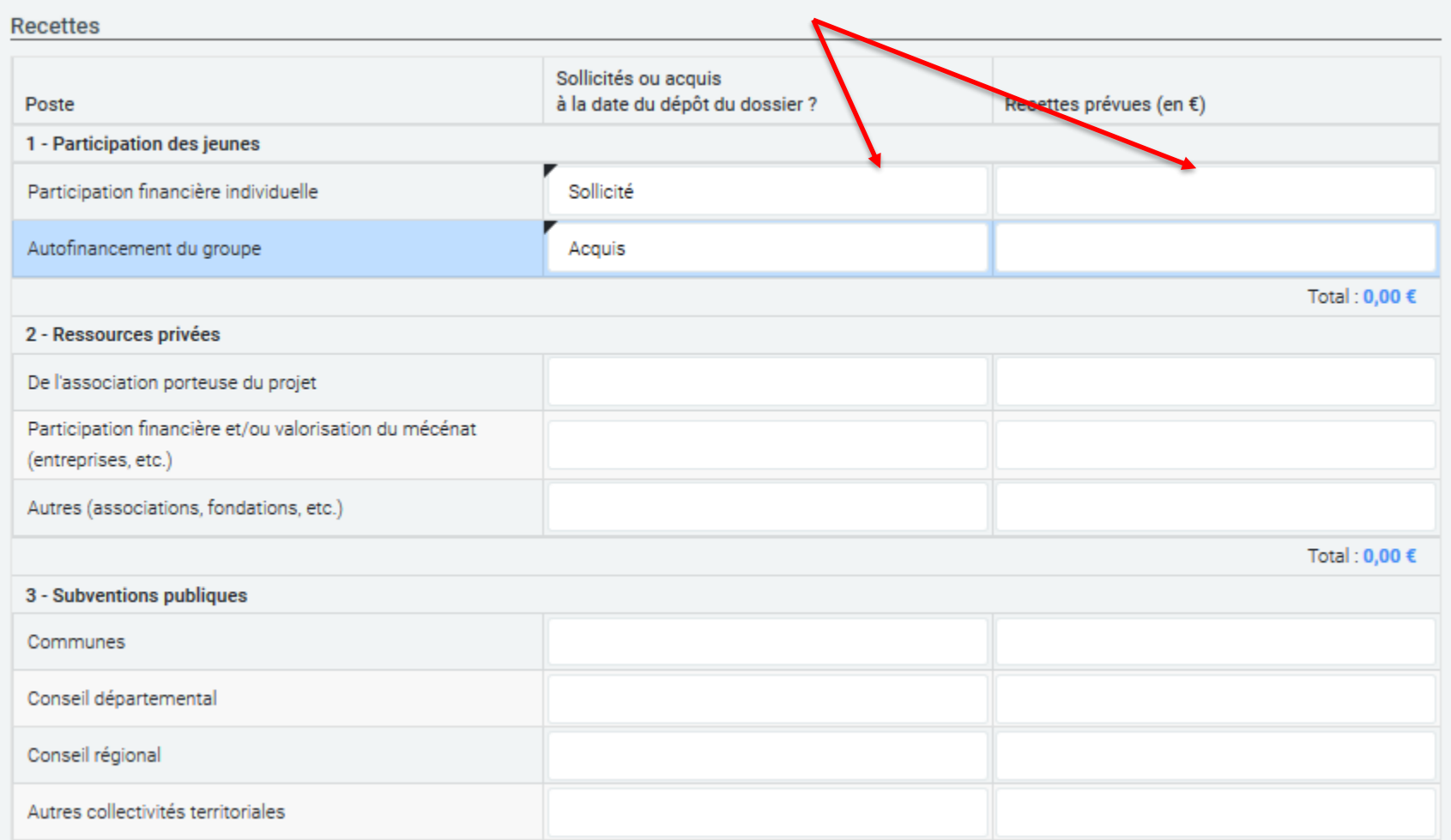

### ÉTAPE 16 : ONGLET « BUDGET » - PIÈCES **JUSTIFICATIVES**

**Ajoutez les pièces justificatives liées à vos dépenses** Pièces jointes : devis, factures, + Ajouter un document Fichier Intitulé Modifié par Date modification Description narrative du budget prévisionnel **Copier-Coller la partie narrative de votre budget** 0/3000 a. **Cliquer sur Enregister**Enregistrer

### ÉTAPE 17 : ONGLET « PARRAIN » - PIÈCES **JUSTIFICATIVES**

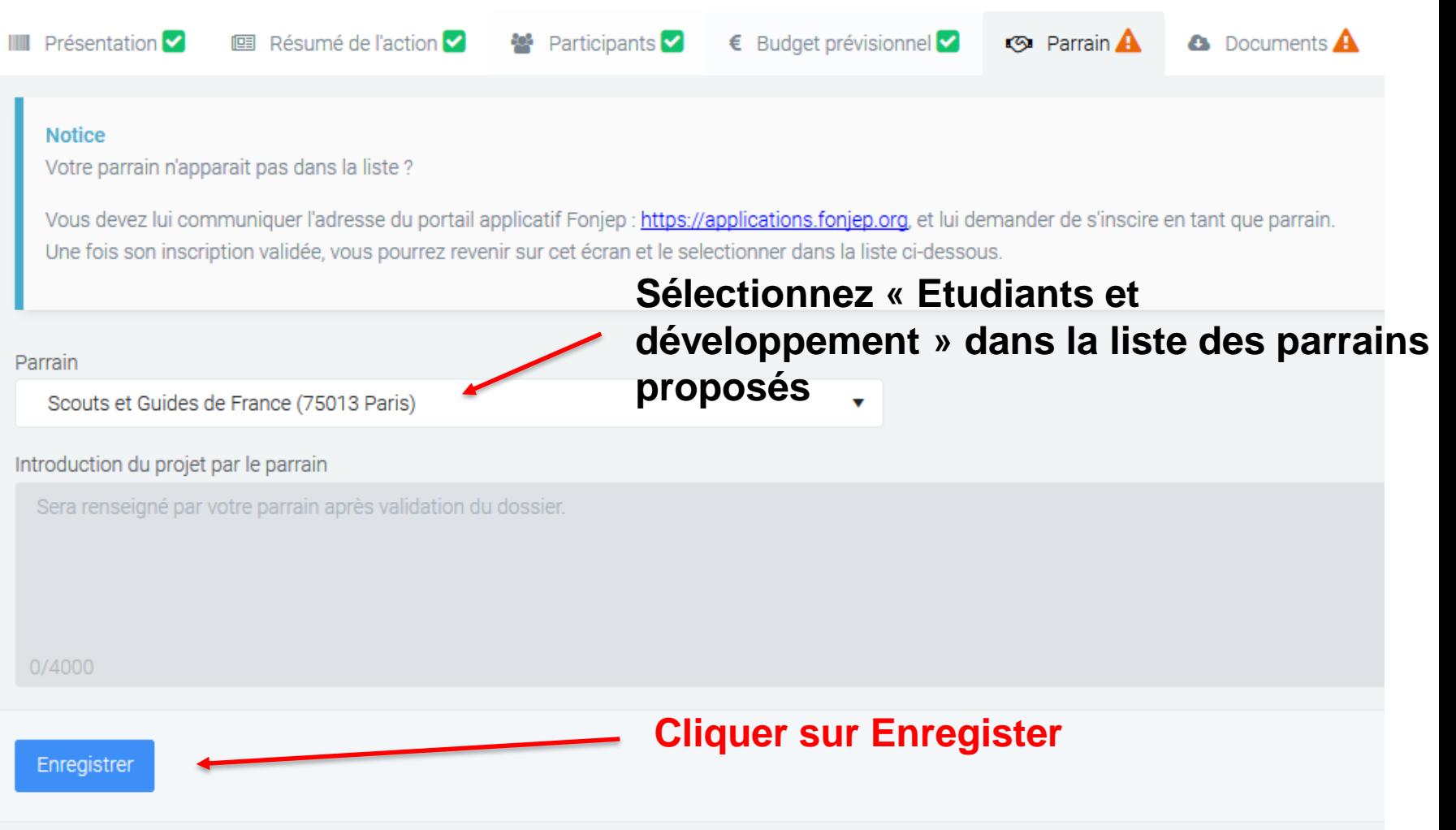

### ÉTAPE 18 : ONGLET « DOCUMENTS » - DOCUMENTS OBLIGATOIRES À FOURNIR ET/OU À SIGNER

#### **Pour chacun des documents : cliquez sur sélectionner, puis téléverser votre document sur la plateforme**

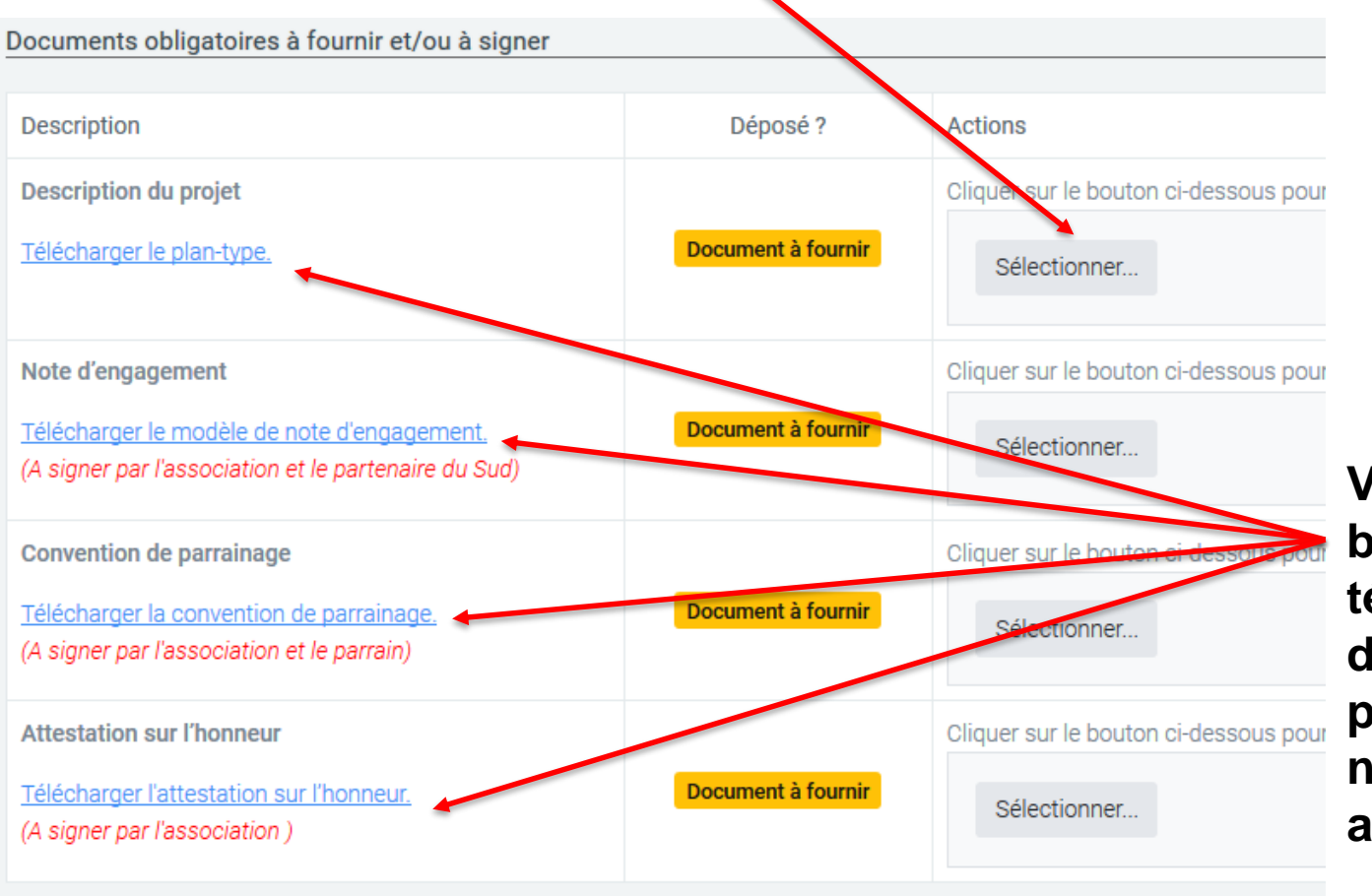

**Vous n'avez pas besoin de télécharger les documents de la plateforme, car nous vous les avons déjà fournis**

# ÉTAPE 19 : SOUMETTRE LE DOSSIER

#### Une fois toutes les rubriques validées **d**, il vous sera proposé de **soumettre le dossier**

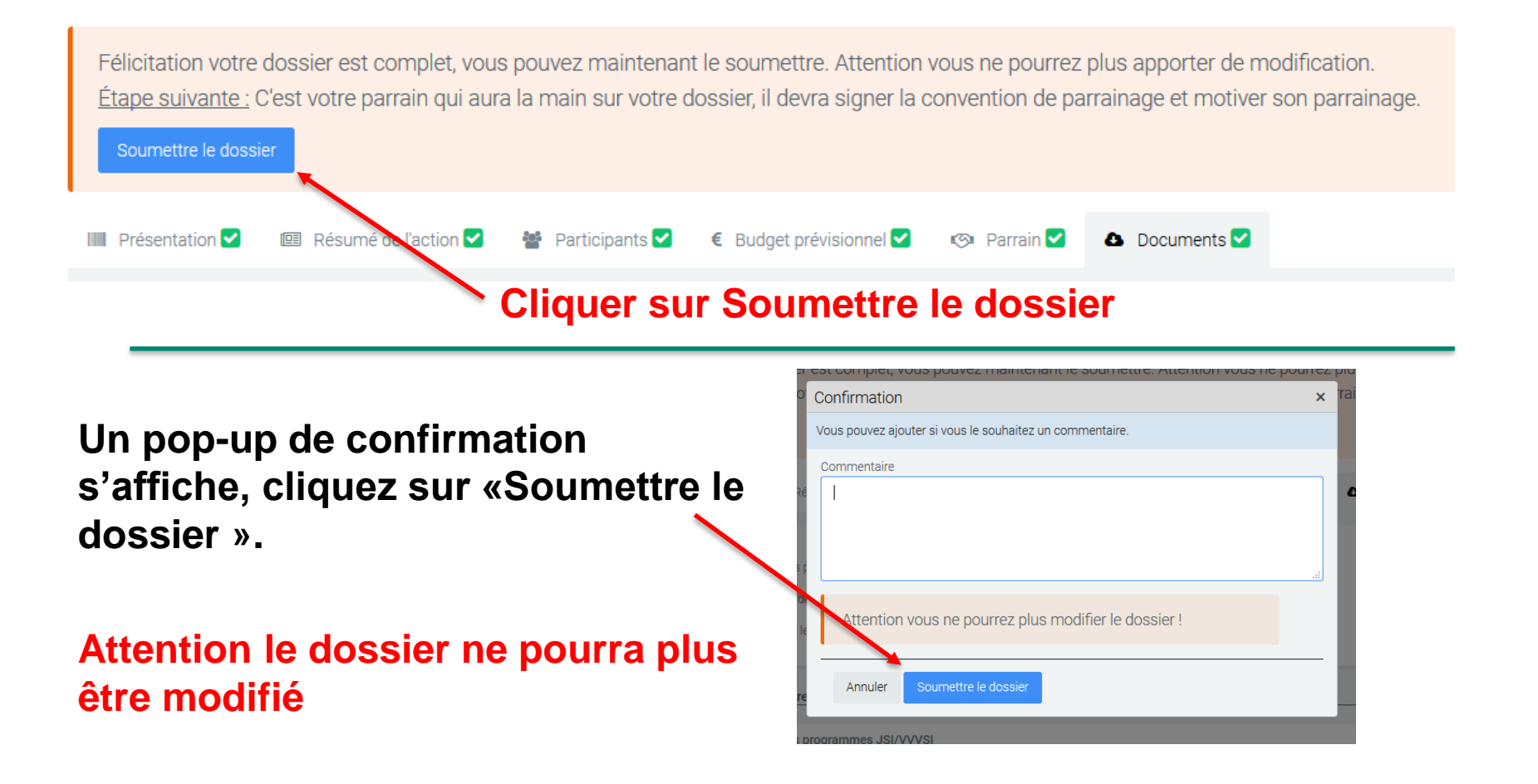